confidential

# Aidemy Business/GX 受講者向けマニュアル

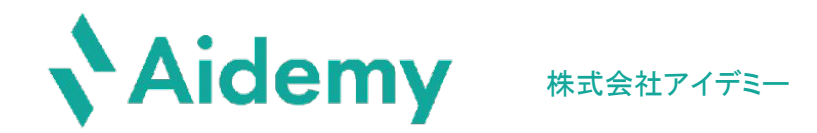

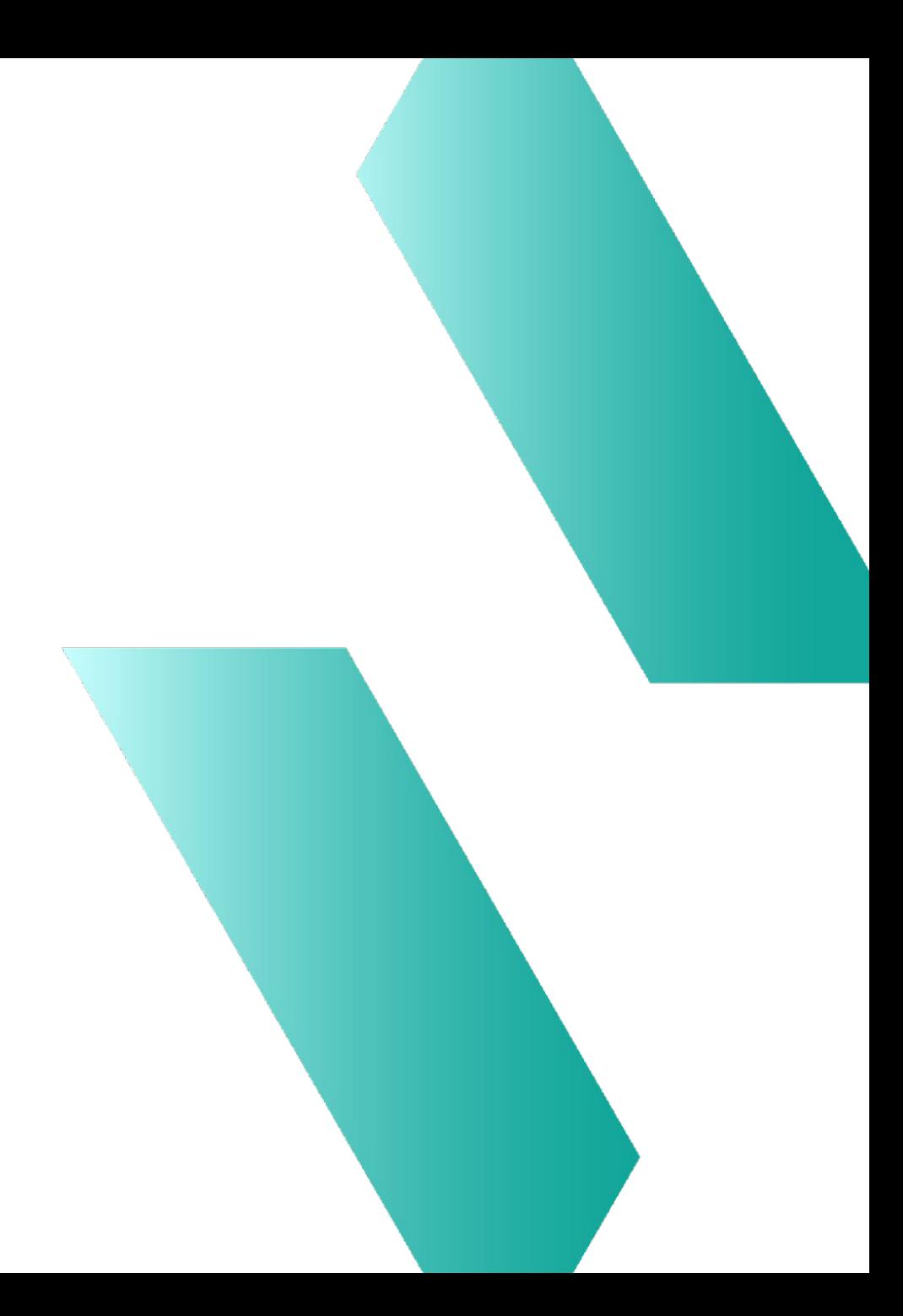

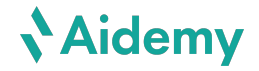

目次

1.ログイン/メールの受信設定(P3 ~ P6)

2.マイページ(P7 ~ P8)

3.コース一覧・詳細(P9 〜 P11)

4.ブックマーク機能 ·詳細(P12 ~ P14)

5.プログラム/動画演習(P15 ~ P19)

6.テスト受験・結果(P20 〜 P23)

7.アカウント設定/お問い合わせ窓口(P24 ~ P26)

# 1.ログイン/メールの受信設定

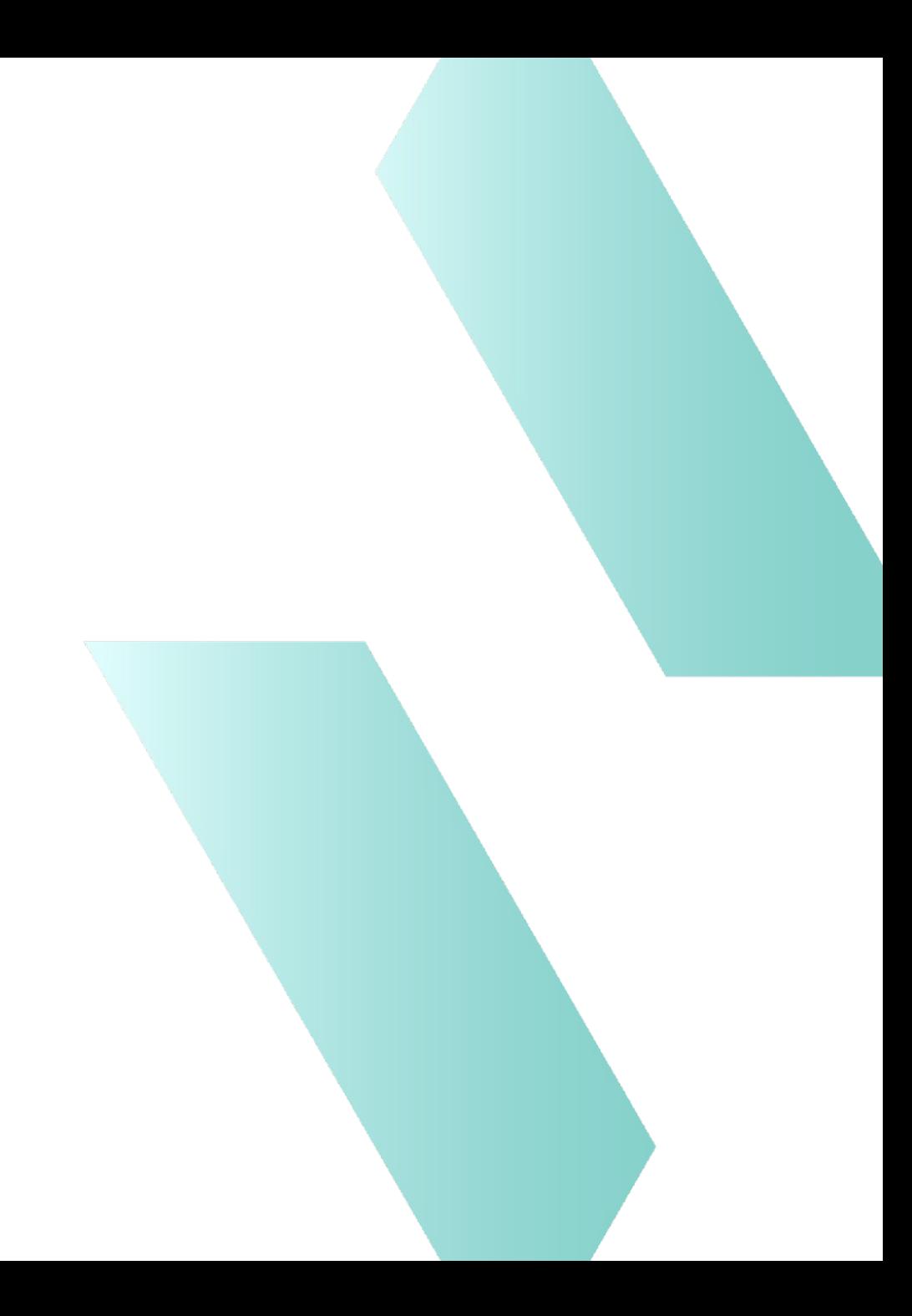

# ログインについて

# ログイン情報の通知

貴社管理者より、Aidemy Business/GXへ招待されると 受講画 面URL(=チーム用アクセスリンク)・ID・PWをお知らせするメール が送付されます ので、問題なくログインできるかご確認ください。

> メールタイトル 「××××チームへ䛾ご招待 【Aidemy】」

※受講開始日になっても上記情報が届かない場合は、

貴社管理者の方にお問い合わせください。

```
チームへのご招待 【Aidemy】 受信トレイ×
           チーム名
    support@aidemy.jp
≗
    To 自分 →
   お名前様
    Aidemyへようこそ!
             チーム名/招待者
                              様から学習アカウントが発行されました。
   お名前 様は、管理者に割り当てられたカリキュラムを学習することができます。
    ※Aidemvでは、ライセンス有効期間内はカリキュラム外のコースも含め全コースが受講可能です。
    サードスご利用にあたって、以下2つの対応をお願いいたします。
    【1】以下リンクヘアクセスし、ログインしましょう。
    https://business-cs.aidemy.jp/login
    -------ログイン情報-------
    メールアドレス:
         お客様メールアドレス
    パスワード:
          初期パスワード
    ※Aidemyでは、Chrome / Edge / Safari のいずれかの最新版でのご利用を推奨しております。
    【2】セキュリティ強化のため、パスワード変更をしましょう。
    https://business-cs.aidemy.jp/mypage/setting
    ※パスワードはページ右上の「お客様のお名前」>「アカウント設定」から変更できます。
    その他ご不明点等ございましたらお気軽にお問い合わせください。
    以上、よろしくお願いいたします。
    ※このメールに心当たりのない方は削除の上、お手数ですが貴社Aidemy研修担当者までご連絡いただきますようお願い申し上げます。
    株式会社アイデミー
    Aidemy運営チーム
    サポートサイトURL: https://support.aidemy.net/
    問い合わせ先: support@aidemy.jp
    ※ご利用でお困りの際は、上記サポートサイトを確認いただくか、メールでお問合せください。
```
# メール䛾受信設定について(1 / 2)

初回ログインのタイミングで右記の通りメール受信設定のポップアップ 表示が出ます。

それぞれの項目ごとに受信する内容は下記の通りですので、 受信を希望されない方はチェックを外していただけますようお願いいた します。

※なお、こちらのポップアップ表示で設定を行わなかった場合、自動的にメールの受信がオフとなり ます。

また、メール受信設定はアカウント設定(P24)にて後から設定することも可能です。

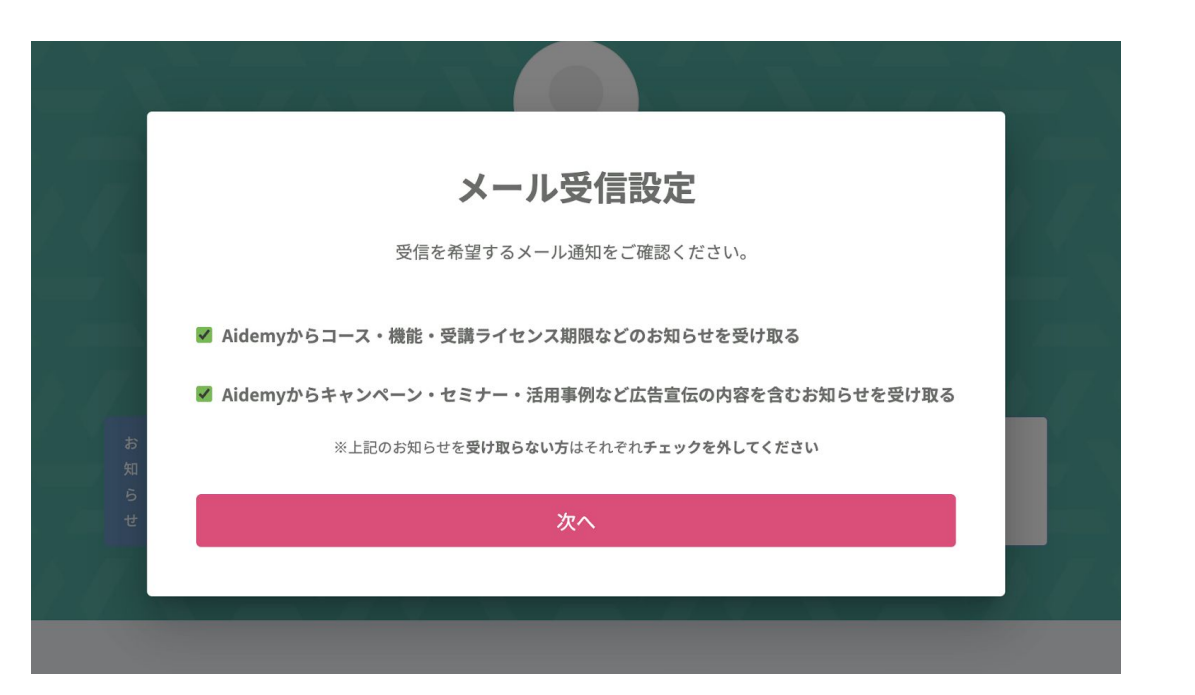

### 【受信メール一覧】

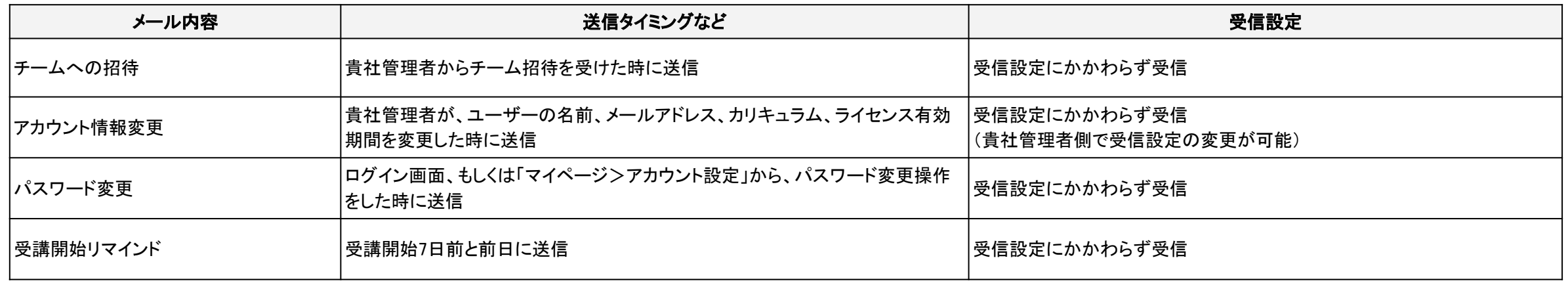

# メール䛾受信設定について(2 / 2)

### 【受信メール一覧】

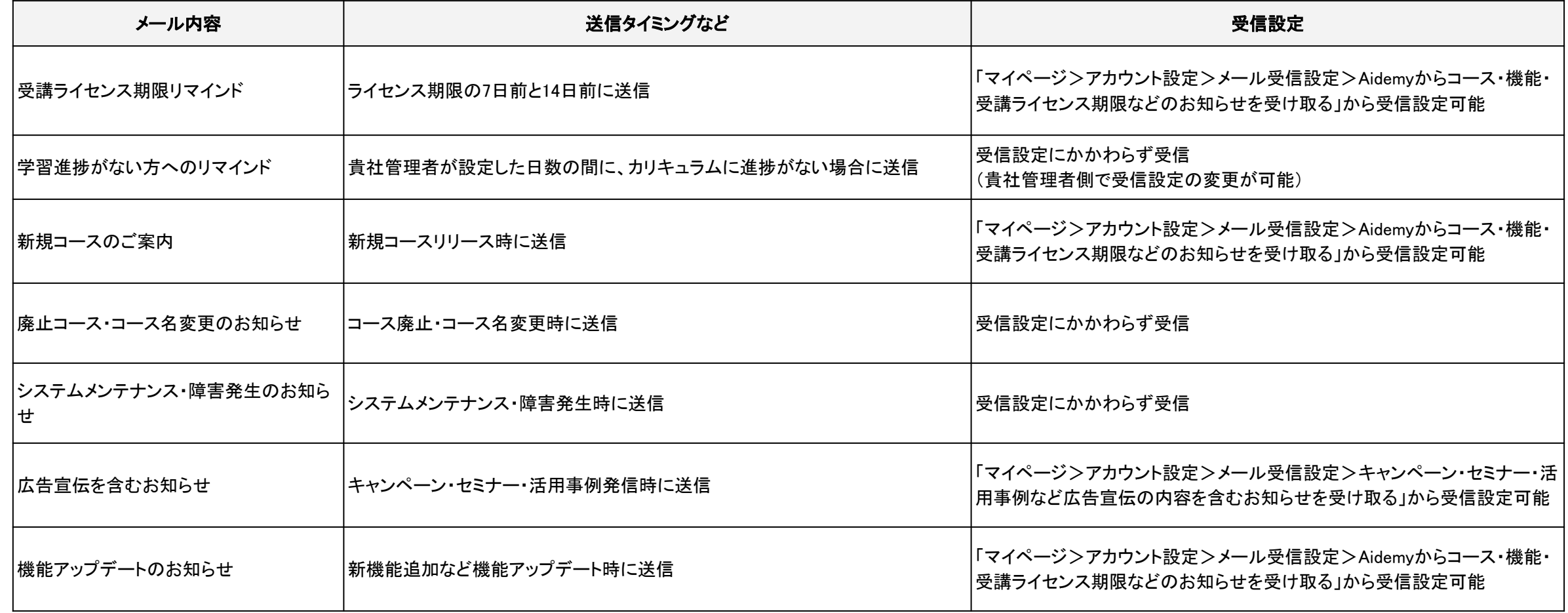

2.マイページ

![](_page_6_Picture_1.jpeg)

# マイページ

![](_page_7_Picture_101.jpeg)

#### ①Aidemyロゴ・マイページ

マイページに移動します。

#### ②学習状況

カリキュラムの進捗率・完了コース数・残り受講日数※が表示されます。 ※受講ライセンスを割り当てられているときのみ表示されます

#### ③ステータス別コース一覧

メニューを選択すると、管理者に割り当てられたコースのうち、それぞれ「未完了」「受講中」「受講済」の一覧、も しくはテストが表示されます。 ※「テスト」は、テスト受験対象者として管理者より設定された場合にのみ表示されます。

#### 4前回の続きからはじめる

前回中断したコースの未完了エクササイズのうち、最も若い番号のエクササイズから再開できます。

#### ⑤あなた䛾カリキュラム「受講必須」

管理者が受講を必須と設定したコースです。受講をすすめることで、カリキュラム進捗率・完了コース数にカウン トされます。

#### ⑥あなたにおすすめ䛾コース「受講推奨」

管理者が受講をおすすめしているコースです。「受講推奨」コースは、カリキュラム進捗率・完了コース数にカウ ントされません。

#### ⑦受講任意䛾コース

自由に受講できるコースです。管理者によって並び順が設定されている場合があります。「受講任意」コース は、カリキュラム進捗率・完了コース数にカウントされません。

## 3.コース一覧・詳細

コース一覧

![](_page_9_Picture_49.jpeg)

### ①コース一覧

「学習コース一覧」ページに移動します。

コース一覧では、Aidemy Business/GXで受講できるコースの一覧 が表示されます。

※カリキュラムに設定されていないコースも表示されます。

#### 2コースの絞り込み表示

クリックして表示されたメニューから、 コースを絞り込み表示することができます。

![](_page_10_Picture_0.jpeg)

![](_page_10_Picture_1.jpeg)

![](_page_10_Picture_2.jpeg)

#### ①次に受講必須コース

カリキュラム内で、このコースの次に設定されている受講必須コースが表 示されます。次に何を受講したらよいか悩んだとき、参考にしてください。

#### ②理解が深まるおすすめのコース

このコースに関連するおすすめコースが表示されます。

#### ③コース目次

各エクササイズの受講の済/未済が確認できます。

受講したエクササイズの先頭には金色のチェックマークが付いています。 最後まで受講したのに「受講済」にならない場合など、こちらで確認してく ださい。

※動画のエクササイズは、画面右下及び動画内に表示される「完了にし て次の説明へ」をクリックせずに次へ進むと受講済みになりません。

# 4.ブックマーク機能・詳細

**Aidemy** 

# ブックマーク機能について

![](_page_12_Picture_41.jpeg)

![](_page_13_Picture_0.jpeg)

![](_page_13_Picture_1.jpeg)

![](_page_13_Figure_2.jpeg)

![](_page_13_Figure_3.jpeg)

※上記画像はAidemy Businessのコース内容です。Aidemy GXをご利用中の場合、GXのコース内容が表示されます。

# 4.プログラミング/動画演習

※プログラミング演習は、Aidemy Business独自の機能です。

![](_page_14_Picture_2.jpeg)

# プログラミング演習(1 / 3)

![](_page_15_Figure_2.jpeg)

# プログラミング演習(2 / 3)

#### ①答えを見る

コードを記述する演習問題では、模範解答が確認できます。

「答えを見る」をクリックすると画面右のコード画面に解答例のコードが表示されます。

自分が書いたコードは「script.py」、解答例は「solution.py」タブに表示されるので、切り替えてご覧ください。

解答例の画面で「回答する」とsolution.pyのコードを実行した結果がコンソールに表示されます。

#### ②コンソール

実行結果やシステムが出力するエラーメッセージが表示されます。

プログラミングは正解が一つではなく、同じ結果を得るコーディングは複数あります。

Aidemyは書いたコードをその場で判定しますが、そのすべてを正解判定に網羅するのは大変難しく、主にそのエクササイズで扱っている最低 服の文法を正しく使用しているかを判定基準としています。

不正解になっても、コードに間違いがなければコンソールに実行結果が表示されるので、それを以ってコーディングの正否を判断できます。 script.pyには課題の解答には不要なコードや模範解答とは異なる記法も記述できますし、実行もできます。 いろいろ試しながら学習を進めてみてください。

#### ③リセット

エクササイズ単位に、コードを初期状態に戻します。

# プログラミング演習(3 / 3)

#### ④各画面䛾大きさを変更する

区切り線を上下左右にドラッグして、分割された画面のサイズを変更できます。 ※ブラウザは最大化状態で受講してください。

#### ⑤コードエリアの設定変更

#### 自動補完

コードを入力する際に入力文字から連想される単語䛾一覧を表示し、そ䛾中から選択して入力できる機能です。 Aidemv環境の自動補完機能は「ビルトインの定数・関数」と「コード内で使用済みの単語」にのみ、補完が行われます。

配色テーマ

コードの背景色をライト/ダークから選択できます。

#### キーバインドの設定

カーソルの形状が選択できます。

#### ⑥質問する

質問内容に該当する演習画面の「質問する」よりお送りください。

・コードの添削の場合、実際に書いたコードとコンソールに表示されるエラーメッセージをお送りください。

・ローカル環境に構築された場合に発生する不具合などのご質問は承っておりません。

・ご自身でお持ちの課題の具体的な解析手法のご質問は承っておりません。

![](_page_18_Picture_0.jpeg)

![](_page_18_Figure_1.jpeg)

![](_page_18_Picture_2.jpeg)

動画を見終わったらここから次のエクササイズへ進みます。 ※他の方法で次へ進んでも進捗に反映されません。 ※動画プレイヤー下に補足などテキスト情報があるエクササイズもありますので、確

動画の字幕表示が設定できます。(日本語·英語のみ対応)

#### ⑥音量設定

動画視聴時の音量設定ができます。 なお、スピーカーボタンを押すと無音設定にできます。 ※音量を変更した場合、その設定は引き継がれ、別の動画再生時にも同じ音量で再 生できるようになります。

## 5.テスト受験・結果

# テスト一覧

![](_page_20_Picture_61.jpeg)

#### ①テスト

受験が可能なテストと受験済のテストの結果一覧ページへ移動します。 ※このメニューは、テスト受験対象者として管理者により設定された場合に表示さ れます。

#### ②受験可能なテスト

未受験のテスト詳細説明ページに移動し、テストを受験できます。

#### 3受験済みのテスト(各回答の正誤を確認する)

受験済のテスト詳細説明ページに移動し、各問題に対する回答の正誤を確認でき ます。

また、管理者により再テスト受験対象者として設定された場合、テスト名に「再テス ト」が表示されます。

![](_page_21_Picture_0.jpeg)

# テスト受験

![](_page_21_Picture_2.jpeg)

#### ①問題選択

回答した問題にはチェックがつきます。

「あとでもう一度チェックする」にチェックを入れると問題番号の欄に赤丸がつきま す。

問題番号を選択すると選択した問題に移動します。

#### ②テストを終了する

残り時間がなくなるか「テストを終了する」をクリックすると、テストを終了します。

#### ③回答する

選択肢を選んで「回答する」をクリックすると回答できます。

「あとでもう一度チェックする」にチェックを入れると問題番号の欄に赤丸がつきま す。

#### ④スキップする

問題を飛ばして先に進むことができます。

スキップした問題は「①問題選択」から戻ることができます。

![](_page_22_Picture_0.jpeg)

# テスト結果

![](_page_22_Picture_40.jpeg)

#### ①正誤一覧

テストの回答と正誤が表示されます。

選択した選択肢が、正解の場合は緑枠、不正解の場合は赤枠で囲ま れ、選択したラジオボタンに緑丸が表示されます。

#### ②各問題へリンク

問題番号を選択すると選択した問題までスクロールします。

# 6.アカウント設定/お問い合わせ窓口

![](_page_23_Picture_1.jpeg)

# アカウント設定

![](_page_24_Picture_57.jpeg)

システムメンテナンス、パスワード変更、アカウント変更など重要なメールは、受信 設定にかかわらず受信されます。

※管理者によって変更が制限されている項目があります。

変更が必要な場合は管理者へお問い合わせください。

![](_page_25_Picture_0.jpeg)

![](_page_25_Picture_1.jpeg)

### [サポートサイト](https://support.aidemy.net/)で解決できない疑問・お悩みは、 営業担当または、以下の窓口までお問い合わせください。

![](_page_25_Picture_3.jpeg)

support@aidemy.jp

カスタマーサポートが対応いたします。

些細なことでも構いませんので、 お気軽にご質問ください。 通常1営業日以内にご返信いたします。

![](_page_26_Picture_0.jpeg)